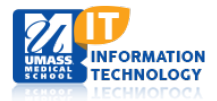

Upload

# **EpiServer Content Management System**

## **Adding Video Files to Main Content Area (Using You Tube Video)**

### **Upload Video to YouTube**

- 1. From your YouTube account **select** the Upload Button located in the top right of the screen.
- 2. **Select** files to upload or **drag and drop** video files.
- 3. **Enter** your title, description and **add** suggested tags as desired.
- 4. **Select** if you want your video Pubic, Unlisted or Private.
- 5. **Select** Publish.

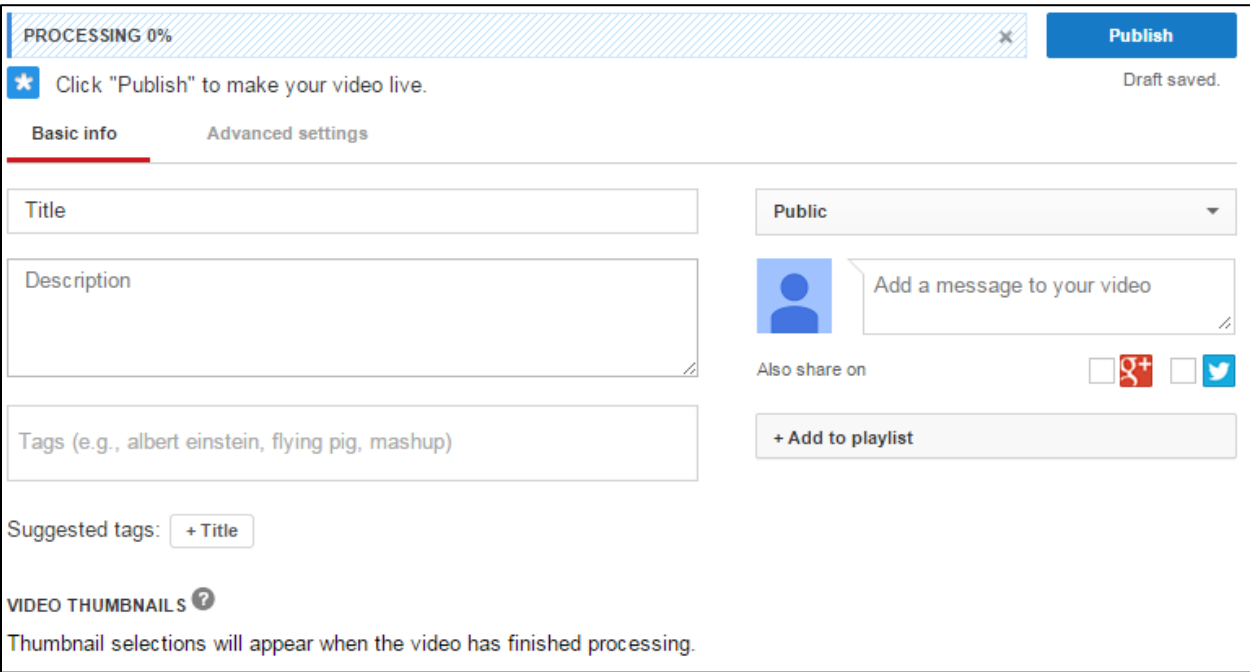

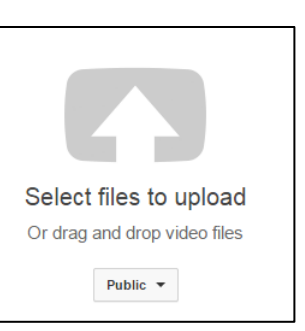

#### Academic Computing Services **1** of **2**

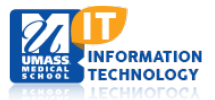

6. Confirmation screen populates. **Click** the Link to your Video.

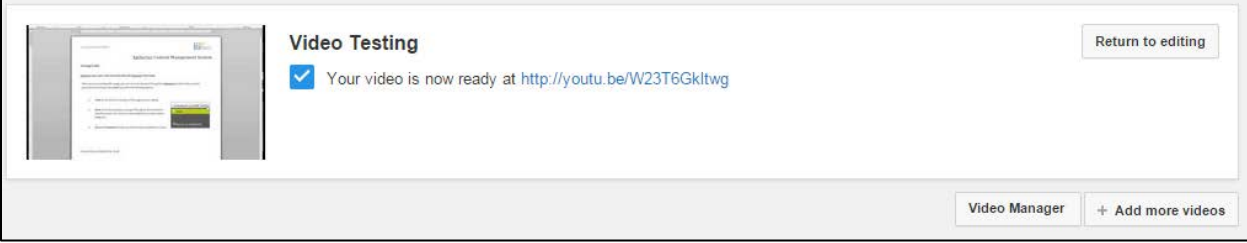

- 7. Under the YouTube Video:
	- A. **Click** the Share icon. A sub-menu will appear.
	- B. **Click** Embed link,
	- C. **Click** the SHOW MORE option to change the video size.

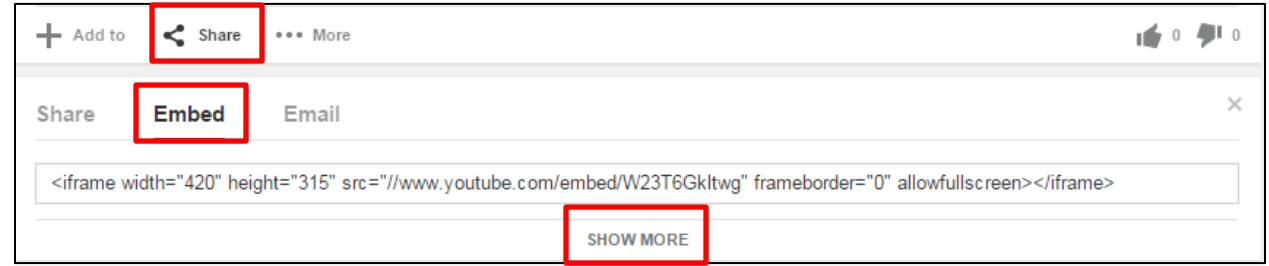

D. **Select** 420x315 for MWV files or 560x315 for MP4 files.

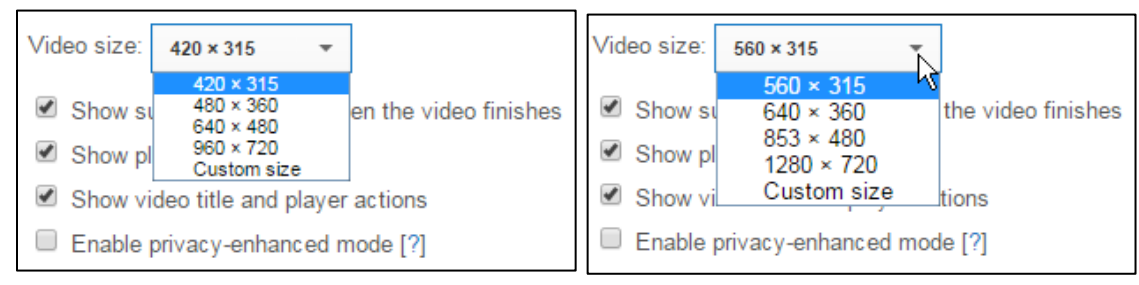

E. Above the Video Size copy the iframe address.

### **Adding Video to EpiServer**

- 1. **Navigate** to the page in which you would like to add your video.
- 2. In the main content area, **Click** on the HTML icon.
- 3. In the HTML source editor, **Paste** the embedded code you just copied from YouTube.
- 4. At the end of the HTML click **Enter and select** update.
- 5. **Click** the HTML icon again and **select** update.
- 6. **Select** Done. Your Video will appear.
- 7. **Publish** your page.